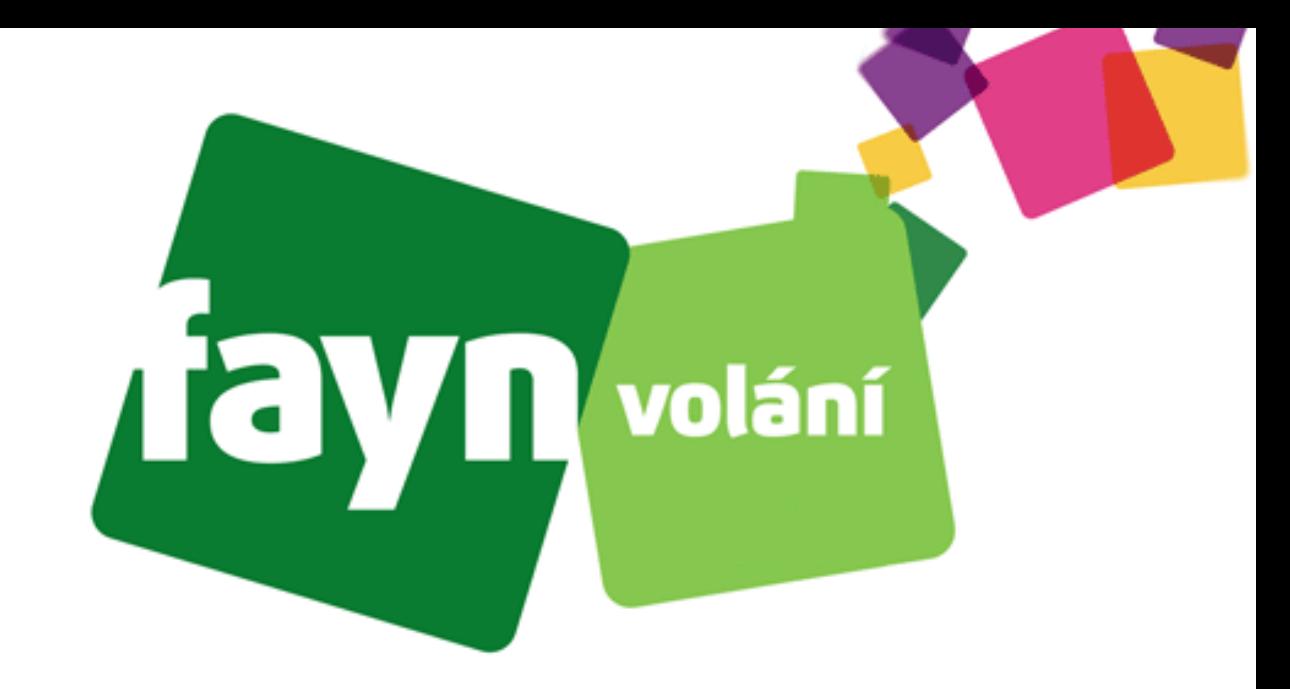

## **Návod na nastavení aplikace MicroSIP na počítači**

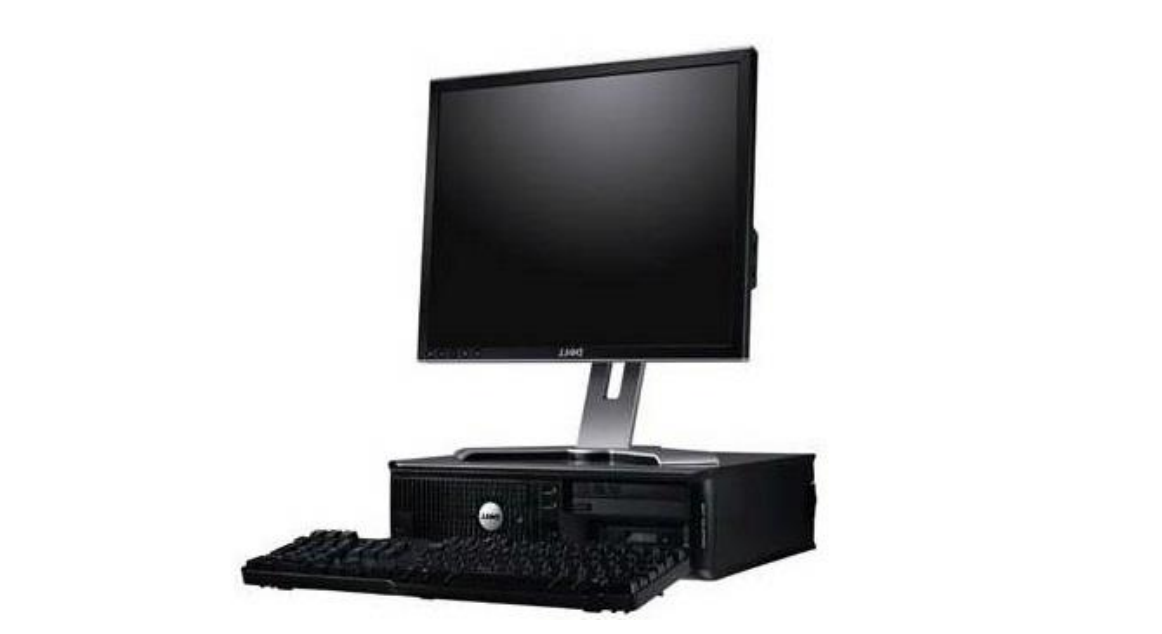

## **Krok 1: Stažení aplikace**

**Do vyhledávače (např. Google) zadejte "microsip". Následně stiskněte první nalezený odkaz.**

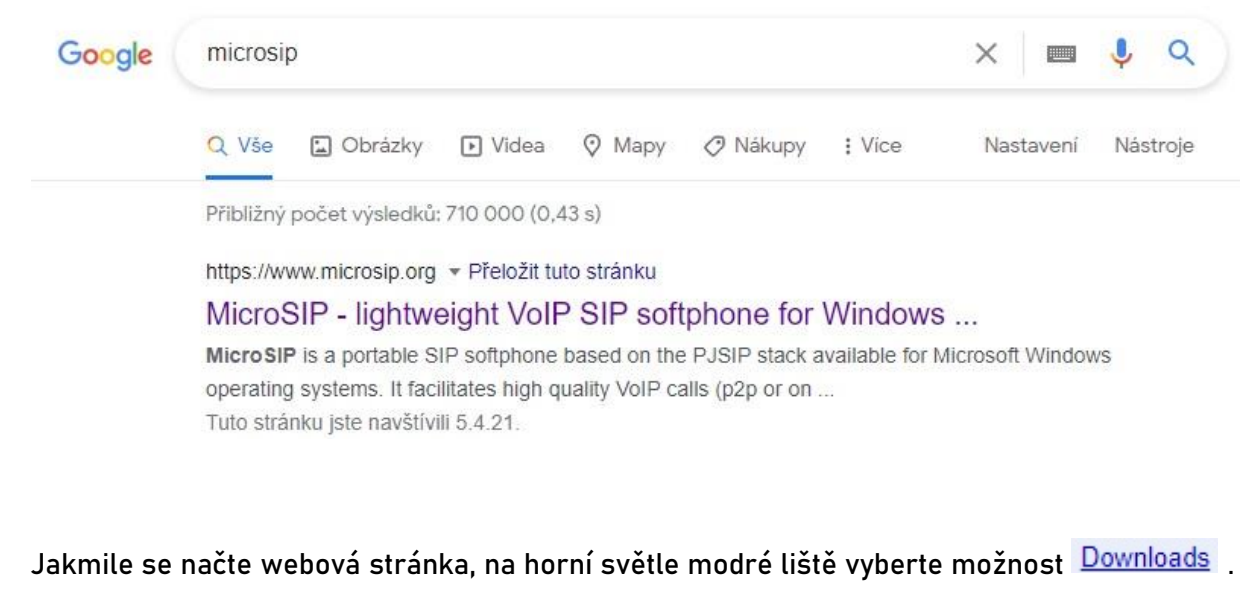

microsip Open source portable SIP softphone for Windows based on PJSIP stack **MicroSIP Home** Downloads Tra Help  $D \times$ **SEE CONSTRU**  $\overline{a}$  $\sim$  $11.05$ 

**Otevře se další webová stránka. Zde klikněte na možnost nacházející se pod horní světle modrou lištou.**

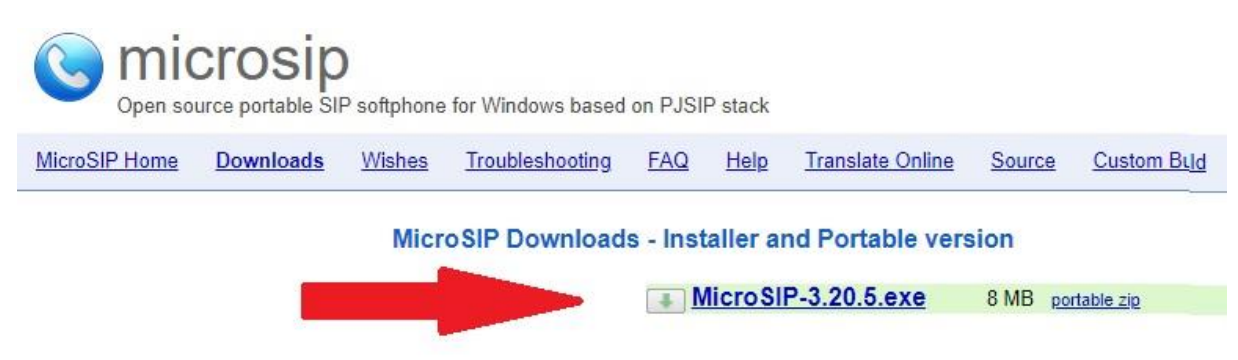

**Poté vyčkejte cca 5 vteřin pro automatické stáhnutí instalačního souboru aplikace. Pokud se soubor nestáhne, opětovně stiskněte možnost nebo vyzkoušejte jiný webový prohlížeč.**

## **Krok 2: Instalace aplikace**

**Po stáhnutí spusťte soubor. Objeví se okno s možností výběru jazyka, kde stačí ponechat možnost Čeština. Výběr jazyka potvrdíte tlačítkem .**

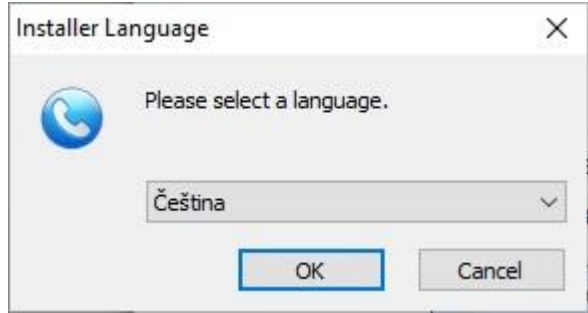

**V následných oknech instalačního souboru pokračujte většinou přes tlačítko .**

**Poté bude aplikace požadovat odsouhlasení smluvních podmínek aplikace pomocí tlačítka**  Souhlasim **.**

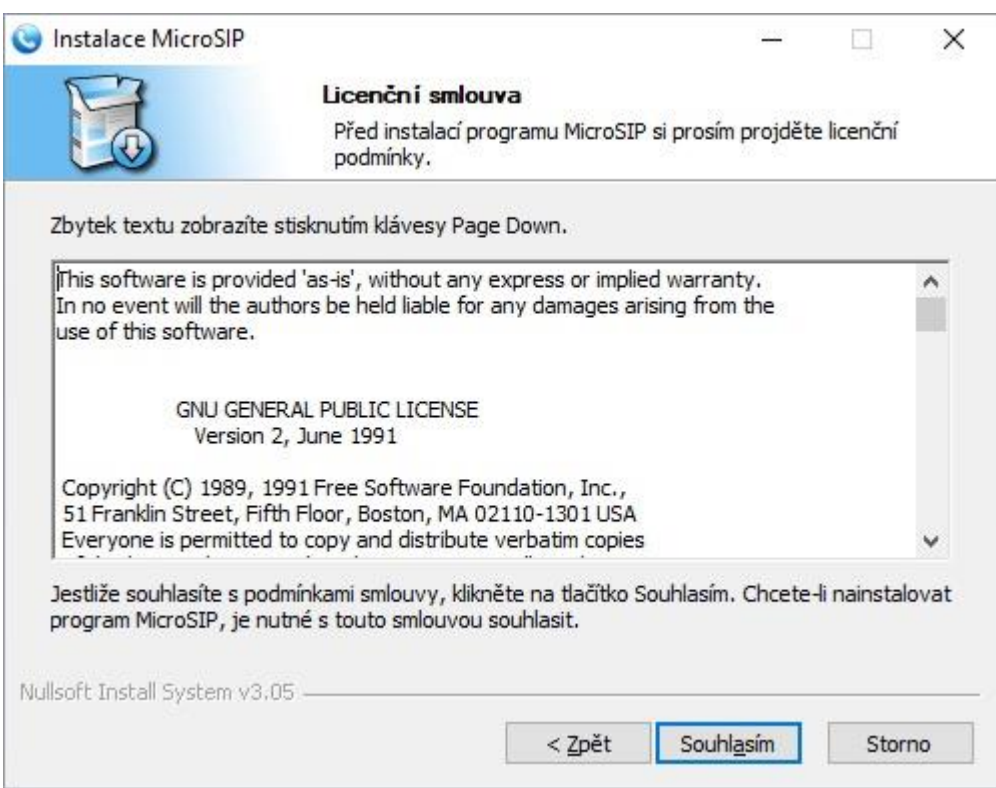

**V dalším okně instalace se určují doplňkové součásti aplikace. Zvolte zaškrtnutím , které součásti si přejete zahrnout:**

- **· v** Desktop Shortcut vytvoří se zástupce na ploše, přes kterého lze aplikaci spouštět
- **- aplikace se spustí hned po načtení operačního systému**
- **• v** Links association pokud bude k dispozici odkaz, přes který budete moct provést **hovor, automaticky bude aplikace využívána**

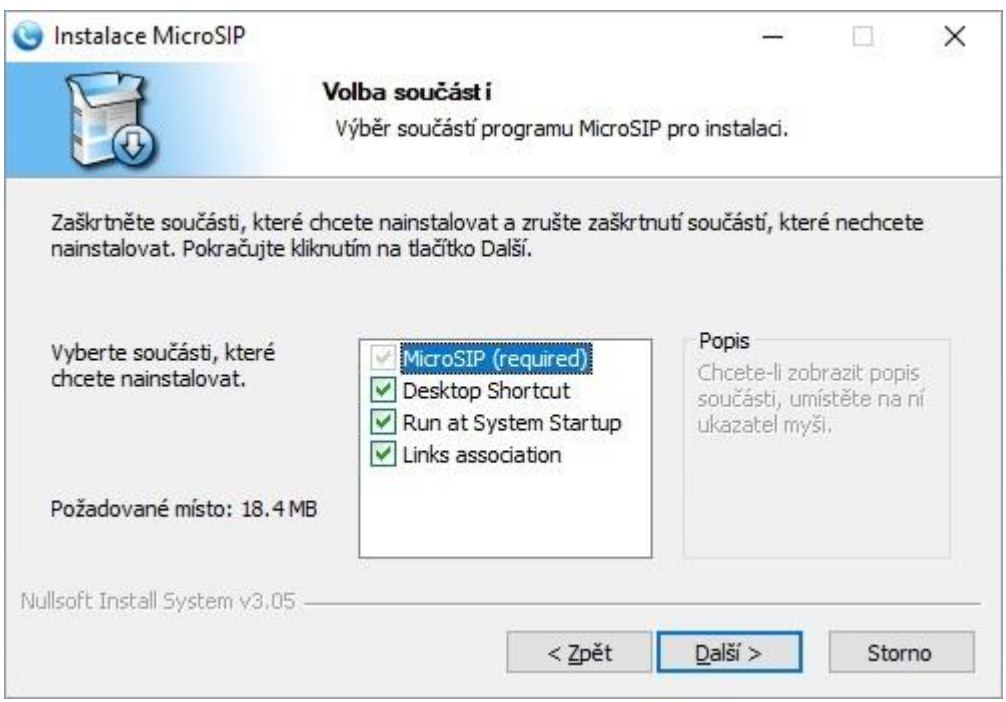

**Stisknutím budete pokračovat k určení umístění aplikace. Zde napište Vámi preferovanou lokaci na počítači.**

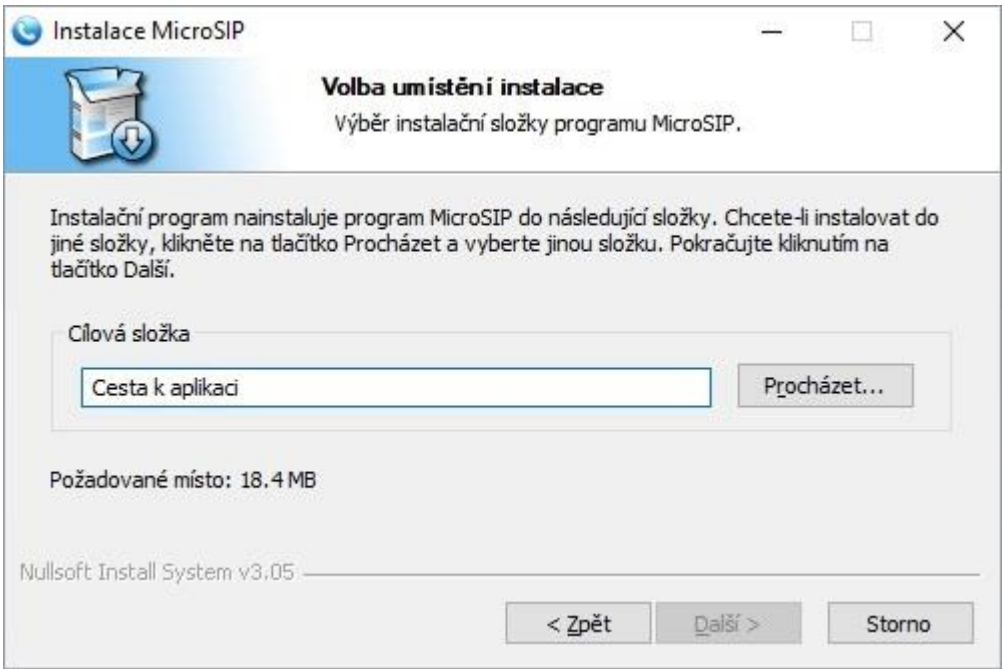

Po určení cílové složky dokončíte instalaci přes tlačítko **predsí podla**až po okno dokončení **instalace aplikace, kde stačí stisknout .**

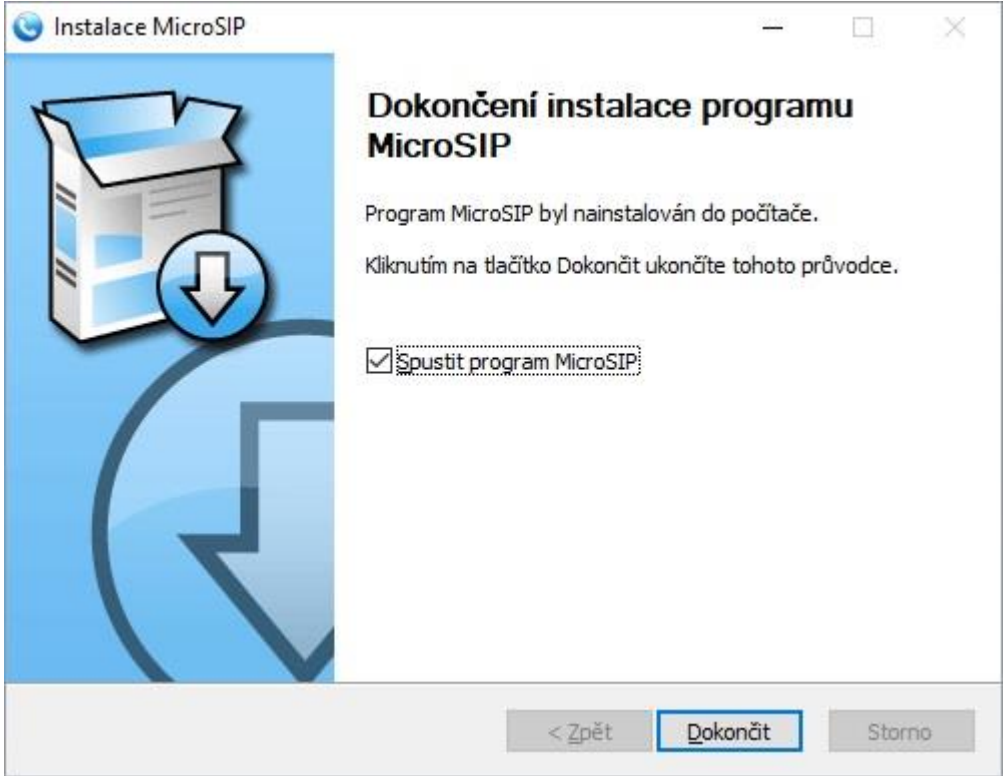

## **Krok 3: Konfigurace aplikace**

Po spuštění se zobrazí okno aplikace. Pro konfiguraci stiskněte tlačítko **v** nacházející se **na pravém horním rohu.**

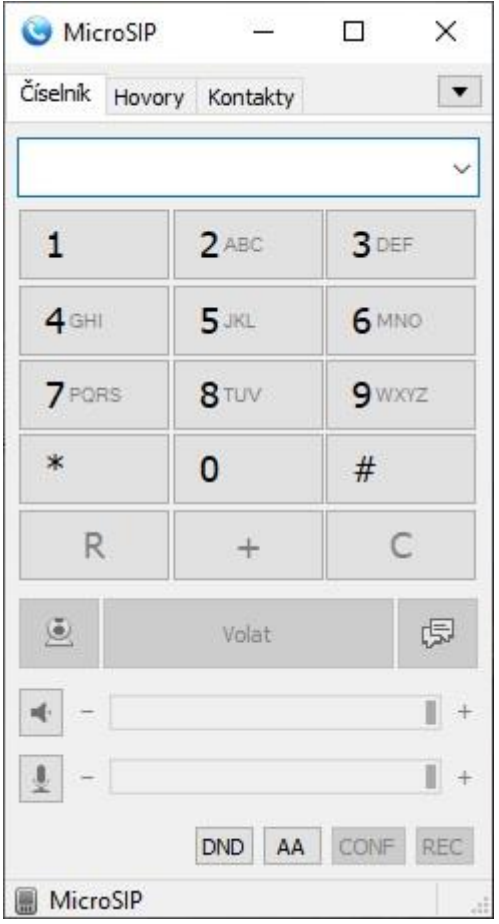

**Následně vyberte možnost** 

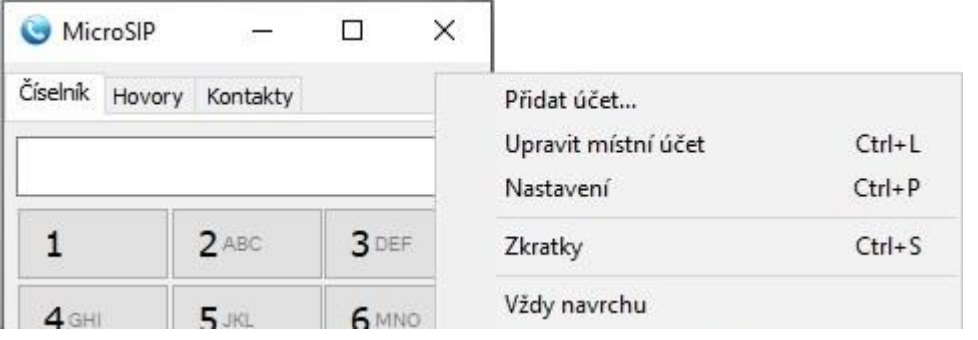

**Následně se zobrazí nastavení účtu. Zde zadejte Vaše údaje podle obrázku níže, žádné další položky není nutné vyplňovat.**

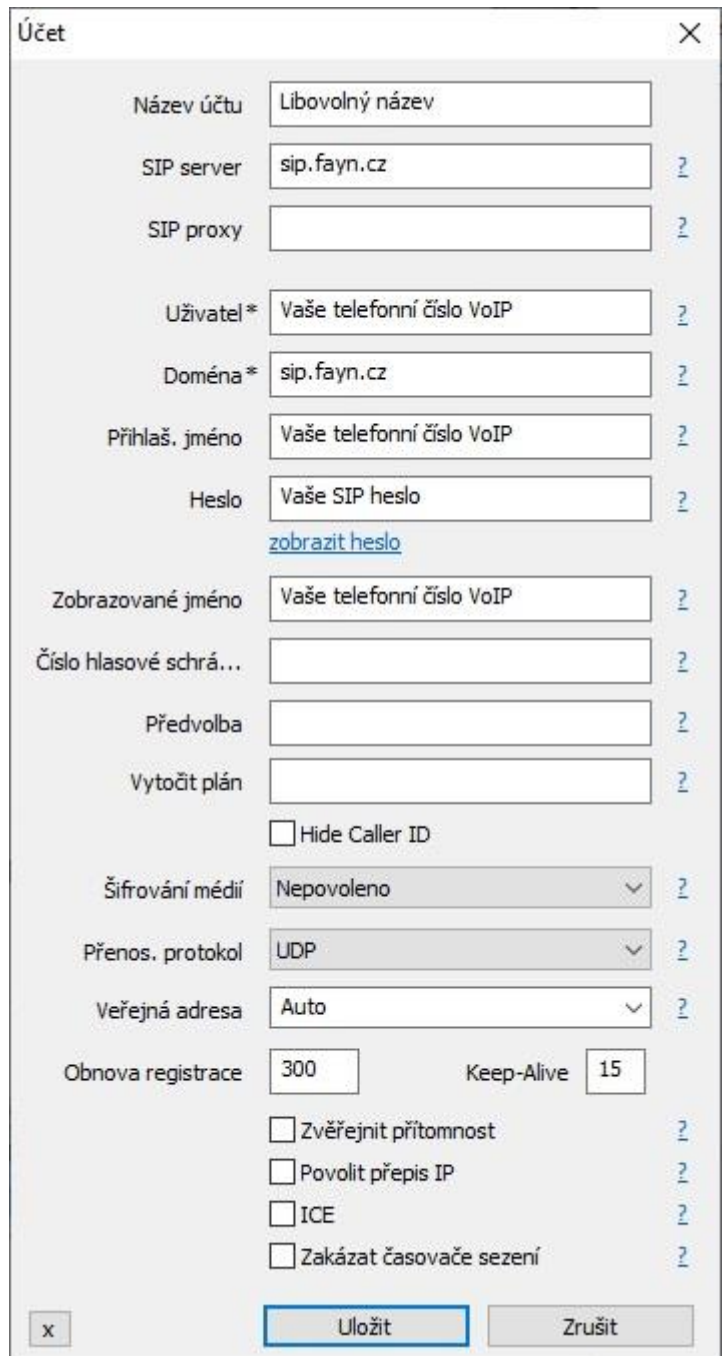

**Přihlašovací údaje naleznete ve Vašem Zákaznickém účtu na adrese <https://muj.fayn.cz/>**

**Pokud ještě účet nemáte, můžete si ho zařídit na stránce <https://www.fayn.cz/voip/>**

**Údaje potvrdíte stisknutím tlačítka .**

**Telefonní čísla VoIP linek se udávají bez předvolby 420.**

**Po uložení konfigurace je aplikace připravena k použití.** 

**Čísla, kterým chcete volat, zadejte do políčka nad vytáčecí klávesnicí aplikace. Pro přidání kontaktu klepněte na záložku , kde po stisknutí pravého tlačítka myši zvolte možnost .**

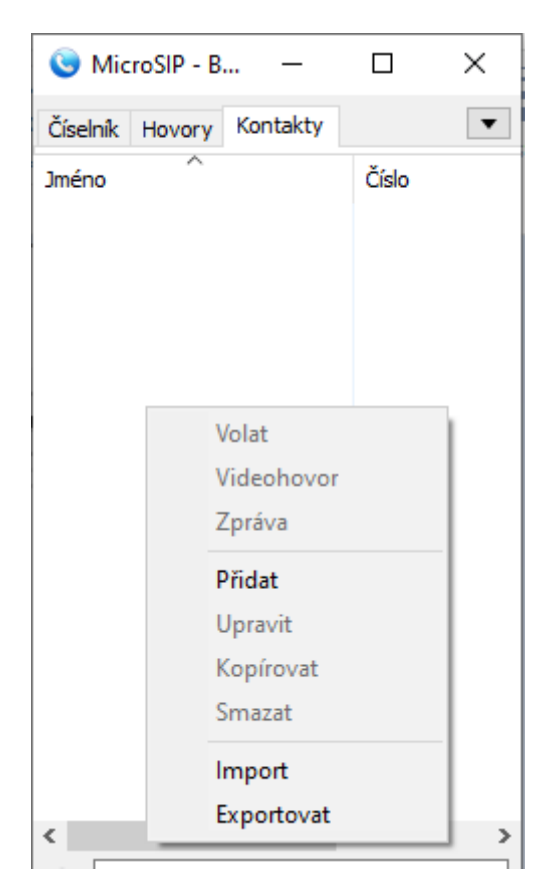